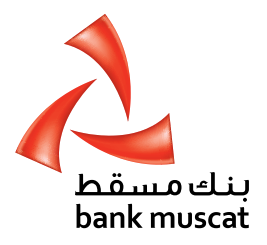

# كتيب جهاز رمز الأمان للشركات **Corporate Secure Token Manual**

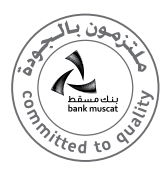

### To help you navigate through this guide, we have divided this document into the following sections:

- 1. Overview of Secure Token
- 2. Turning on the Token
- 3. Setting up PIN for the first time
- 4. Activation of New Token
- 5. Generating One time Password (OTP)
- 6. Turning off the Token
- 7. Resetting a locked Token
- 8. Changing PIN
- 9. Forgotten PIN

STEP<sub>2:</sub>

screen

carry out transactions

- 10. Enable Secure Token
- 11. Report Lost/Stolen Secure Token
- 12. Other Token messages

### **Welcome to Safer Online banking:**

bank muscat is committed to offering the highest level of security for your Online Banking requirements. The bank muscat Secure Token has been designed to provide you with additional protection for your Online Banking.

### **1. Overview of Secure Token:**

The bank muscat Secure Token is a small device that generates a One Time Password (OTP) to use each time you carry out your logins and for all your Online Banking .transactions

on **-SELECT** see you once button OTP the Press y

y اضغط على زر **OTP** بمجرد ظهور كلمة **select** على الشاشة. y يستخدم زر **OTP** الستحداث رمز مكون من 5 أرقام إلتمام معامالت

**OTP** is used to generate a 5 digit code to login and

• Press once to delete one character Press and hold to clear all input

y اضغط مرة واحدة على زر **)delete )**لحذف رمز واحد. y اضغط بإستمرار على زر **)delete )**لمسح كل المدخالت.

الخطوة :2

معينة.

### **لمساعدتك في تصفح هذا الدليل، قمنا بتقسيم هذه الوثيقة إلى األقسام التالية:**

- ا. نظرة عامة حول جهاز رمز الأمان (Secure Token).
	- .2 فتح جهاز رمز األمان
	- .3 تفعيل جهاز رمز األمان الجديد.
	- .4 تعيين الرقم السري للمرة األولى.
	- .5 إنشاء كلمة مرور لمرة واحدة )OTP).
	- ٦. إغلاق جهاز رمز الأمان (Secure Token).
- .7 إعادة ضبط جهاز رمز األمان )Token Secure )المقفل.
	- .8 تغيير الرقم السري.
	- .9 نسيان الرقم السري.
	- .ا. تمكين جهاز رمز الأمان (Secure Token).
- ال الإبلاغ عن فقدان / سرقة جهاز رمز الأمان (Secure Token).
	- اً. رسائل جهاز رمز الأمان (Secure Token) الأخرى.

### **مرحبًا بك في الخدمات المصرفية األكثر أمانًا عبر االنترنت:**

يلتزم بنك مسقط بتوفير أعلى مستويات األمان لمتطلباتك المصرفية عبر االنترنت الخاصة بك؛ وقد تم تصميم جهاز رمز األمان (Secure Token) الخاصة ببنك مسقط لتزويدك بمزيد من الحماية لمعامالتك المصرفية عبر االنترنت.

### **.1 نظرة عامة حول جهاز رمز األمان )Token Secure):**

إن جهاز رمز األمان )Token Secure )الخاص ببنك مسقط هو عبارة عن جهاز صغير يقوم بإنشاء كلمة مرور تستخدم لمرة واحدة )OTP) في كل مرة تقوم فيها بإجراء معامالت معينة من خالل الخدمات

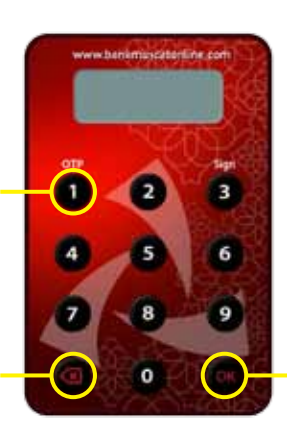

الخطوة :1

y اضغط بإستمرار على زر **)ok )**لمدة ثانيتين لتشغيل الجهاز. y بعد أن تقوم بإدخال الرقم السري الخاص بك اضغط على زر **)OK)** مرة أخرى لتظهر لك شاشة الترحيب على الفور بعنوان **-SELECT**.

 $STFP 1$ 

- Press and hold OK for 2 seconds to turn on the TOKEN
- After you've entered your PIN, press OK again to get the Welcome Screen Prompt displayed as **SELECT**

بعد مرور 28 ثانية من عدم استخدام الجهاز، سيغلق الجهاز بشكل تلقائي. يمكنك إغالق الجهاز عن طريق الضغط على زر أو على زر **)ok )**عندما ترى كلمة **-Select** أو

After 28 seconds of inactivity, the Token will automatically switch off.

Switch off the Token by pressing back button For OK button when you see SELECT - or

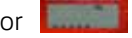

### **.2 فتح الجهاز: :Token the on Turning 2.**

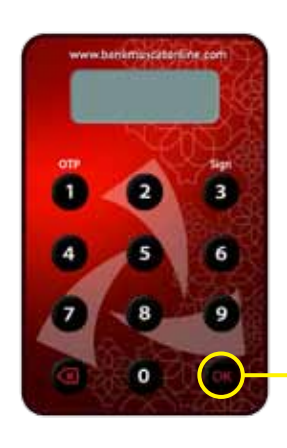

- y اضغط بإستمرار على زر **)OK )**لمدة ثانيتين لفتح الجهاز. y بعد أن تقوم بإدخال الرقم السري الخاص بك، اضغط على زر **)OK )**مجددًا للدخول إلى شاشة الترحيب مباشرة والتي تعرض عليها كلمة **-SELECT.**
- Press and hold OK for 2 seconds to turn on the Token After you've entered your PIN, press OK again to get the **Metropolite Chicago Prompt displayed as SELECT -**

### 3. Setting up the PIN for the first time:

You MUST set up the PIN before using the Secure Token.

# 12 6 Я  $\circ$ O

### **.3 ضبط الرقم السري للمرة األولى:**

عليك أن تقوم بضبط الرقم السري قبل أن تستخدم .<br>حهاز رمز الأمان (Secure Token).

- **STEP 1:** الخطوة ا: y قم بفتح الجهاز واضغط بإستمرار على زر **)OK )**لمدة ثانيتين.
- To turn on the Token press and hold the OK button for 2 seconds.

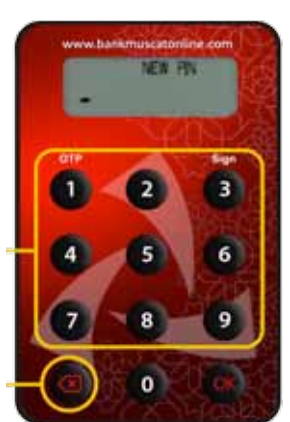

STEP 2: الخطوة ٢: y قم بإدخال الرقم السري الجديد المكون من 5 أرقام باستخدام لوحة المفاتيح واضغط على زر **OK**.

............<br>• Enter a new 5 digit PIN using the keypad and press OK.

نصائح لمسح الرموز:

y اضغط مرة واحدة لمسح رمز واحد. • اضغط مطولاً لمسح كل المدخلات.

Tips to Clear Characters

- Press once to delete one character
- Press and hold to clear all input

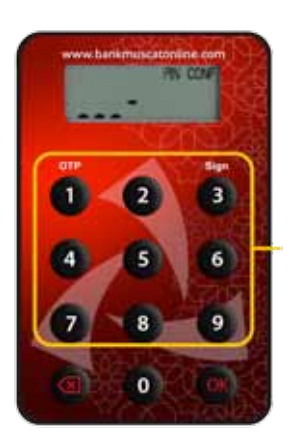

**NEW PIN CON** 

 $\overline{0}$ 

STEP 3: الخطوة ٣: y أعد إدخال نفس الرقم السري واضغط على زر **OK** إلتمام ضبط رقمك السري.

Re-enter same PIN and press OK to complete your PIN creation.

الخطوة ٤: y يتم عرض **)CONF PIN NEW )**لمدة ثانيتين إذا ما تم ضبط الرقم

STEP 4: السري بنجاح. وبعد ذلك يتم عرض **)-SELECT )**الختيار العملية التالية التي ترغب في القيام بها.

"NEW PIN CONF" will be displayed for 2 seconds if the PIN is successfully created. "SELECT-" will be displayed next for you to select the next activity you want to perform.

#### **4. Activation of New Token:**

On receiving the acknowledgment of the receipt of token from your side the bank will activate your token. You will be able to start using your Token as soon as it gets achirated

#### **5. Generating One Time Password (OTP)**

Turn on your Token and enter your PIN as explained in section  $\overline{3}$ 

> STEP 1 Press "OTP" button once you see **SELECT-**الخطوة ا: y اضغط على زر )**OTP** )بمجرد أن ترى - **SELECT**

### **.4 تفعيل الجهاز الجديد:**

عند إستلامك إشعار الإستلام جهاز رمز الأمان (Secure Token ) من جهتك، سيقوم البنك بتفعيل الجهاز. بإمكانك إستخدام جهاز رمز الأمان (Secure Token) فور تفعيله.

### **.5 إنشاء كلمة المرور لمرة واحدة )OTP):**

قم بتشغيل جهاز رمز الأمان (Secure Token) الخاص بك وأدخل الرقم السري كما هو موضح في القسم ٣.

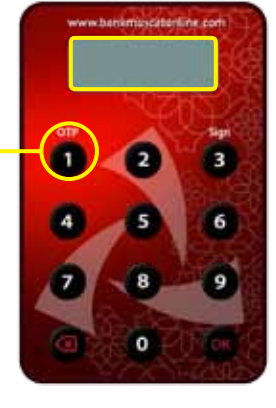

الخطوة ٢:

#### y أدخل كلمة المرور لمرة واحدة **)OTP )**المكونة من 5 أرقام في شاشة الخدمات المصرفية عبر االنترنت.

y اتبع التعليمات الظاهرة على الشاشة لترشدك خالل هذه العملية ستحتاج إلى كلمة المرور لمرة واحدة **)OTP )**مطلوبة.

STEP<sub>2</sub>

- Input the 5 digit One time Password (OTP) generated (by the token) into the Online Banking screen.
- There will be on-screen instructions to guide you through this process where OTP is required.

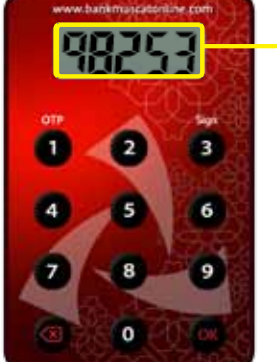

### **.6 إغالق الجهاز:**

بعد مرور 28 ثانية من عدم استخدام الجهاز، سيتم إغالق الجهاز بشكل تلقائي.

يمكنك إغالق الجهاز عن طريق الضغط على زر أو على زر )ok ) عندما ترى كلمة **-SELECT** أو

### **.7 إعادة ضبط جهاز رمز األمان )Token Secure):**

يتميز جهاز رمز الأمان (Secure Token) بآلية القفل بالرقم السري، وهو ما يقلل من إحتمالية االستخدام غير المسموح به.

وعند محاولتك أنت أو شخص ما إستخدام جهاز رمز األمان )Secure Token )الخاص بك و تقوم بـ 5 محاوالت غير صحيحة إلدخال الرقم السري، يتم إغلاق جهاز رمز الأمان (Secure Token).

- y إذا كان جهاز رمز األمان )Token Secure )ً الخاص بك مقفال، حينما كان في حالة التشغيل، فسوف يعرض رمز القفل المكون من 7 أرقام كما هو موضح.
- y لإلستمرار في استخدام الخدمات المصرفية عبر االنترنت إلجراء المعاملات، يتوجب عليك أولا أن تقوم بفتح قفل جهاز رمز الأمان (Secure Token) الخاص بك.

#### $\bullet$ الخطوة :1

y يرجى إدخال تفاصيل تسجيل الدخول الخاصة بك على الشاشة وإضغط على زر تسجيل الدخول. ومن ثم إضغط على (unlock secure token) واتبع التعليمات الظاهرة على الشاشة؛ وبعد ذلك سوف تتلقى رسالة نصية بها رمز فتح القفل المكون من 8 أرقام على رقم هاتفك النقال المسجل.

#### الخطوة ٢:

- y عند استالمك للرسالة النصية، قم بالضغط على زر )OK )في جهاز رمز الأمان (Secure Token) .
	- y عندما تظهر هذه الشاشة على جهاز رمز األمان، قم بإدخال رمز الفتح المكون من 8 أرقام الذي استلمته في رسالة نصية على رقم هاتفك النقال المسجل.

### الخطوة ٣:

- y عليك القيام بضبط رقم سري جديد.
- y عندما تظهر هذه الشاشة، قم بإدخال الرقم السري المكون من 5 أرقام واضغط على زر )OK).

### الخطوة ٤:

y عندما تظهر هذه الشاشة، أعد إدخال نفس الرقم السري للتأكيد؛ واضغط على زر )OK )إلتمام إعداد الرقم السري.

**اآلن قمت بإعداد الرقم السري الجديد بنجاح؛ يمكنك استخدام جهاز رمز األمان )Token Secure )الخاص بك من جديد.**

## **6.** Turn off the Token

After 28 seconds of inactivity, the Token will automatically switch off.

you can also switch off the Token by pressing the Back button **Outform SELECT** see SELECT see SELECT set SELECT set SELECT set SEC SECT set SECT set SECT set SECT set SECT set SECT set SECT set SECT set SECT set SECT set SECT set SECT set SECT set SECT set SECT set SECT set SECT set

### **7. Resetting a Locked Token**

Your Secure Token has a PIN lock mechanism which minimizes the chancs of unauthorized use.

When you or someone else tries to access your Secure Token with a 5 incorrect PIN attempts, your Secure Token will be locked.

- If your Token is locked, whenever it's switched ON, it will display a 7 digit Lock Code as shown.
- To continue using Online Banking for performing transactions you will need to first unlock your Secure .Token

### **1 STEP**

Please enter your valid login details on the Corporate Login Screen and click on Login Button; In the next screen click on "Unlock Secure Token" and follow the On-screen instructions; you will receive an SMS with 8 digit Unlock Code on your registered mobile number.

### **2 STEP**

- . On receipt of the SMS, press OK on your Token.
- When you see this screen on your Secure Token, input the 8 digit Unlock Code that you have received as an SMS on your Registered Mobile Number.

### **3 STEP**

- You will now need to set up a new PIN.
- When you see this screen, enter a new 5 digit PIN and press OK.

### **4 STEP**

When you see this screen, re-enter the same PIN to confirm and press OK to complete your PIN creation.

You have successfully set-up your new PIN. You can now use your Secure Token again.

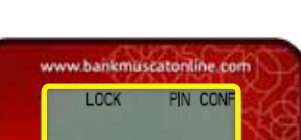

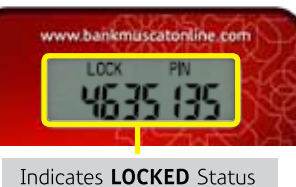

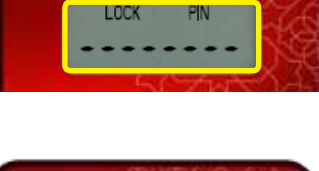

w.bankmuscatonline.com **LOCK NEW PIN** 

www.hankmuscatonline.c

#### **.8 تغيير الرقم السري:**

Turn on your Token and enter your PIN as explained in section 3.

Once you see SELECT- on the device screen press and hold the OK button for 2 seconds to activate the change PIN function.

قم بفتح جهاز رمز الأمان (Secure Token) وأدخل الرقم السري كما هو مبين في القسم رقم ٣.

عندما تظهر كلمة- Select على شاشة الجهاز، اضغط على زر ok بإستمرار لمدة ثانيتين لتفعيل تغيير وظيفة الرقم السري.

#### الخطوة :1

- STEP 1 y قم بإدخال الرقم السري الحالي المكون من 5 أرقام باستخدام لوحة المفاتيح واضغط على زر )**ok**).
	- Enter the existing 5 digit PIN using the keypad and press OK.

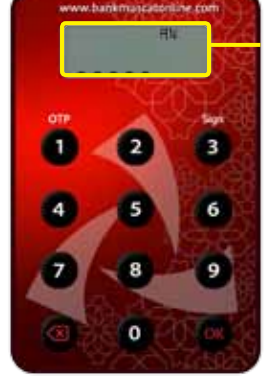

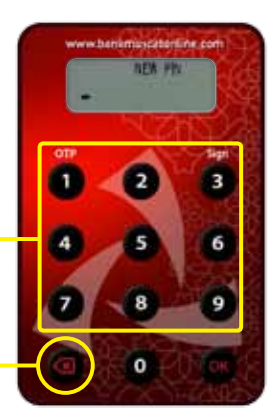

الخطوة ٢: y أدخل الرقم السري المكون من 5 أرقام باستخدام لوحة المفاتيح واضغط على زر **)ok)**.

#### STEP<sub>2</sub>

Enter the new 5 digit PIN using the keypad and press OK.

نصائح لمسح الرموز:

y اضغط مرة واحدة لمسح رمز واحد. y اضغط بإستمرار لمسح كل المدخالت.

Tips to clear Character

- Press once to delete one character<br>• Press and hold to clear all input
- Press and hold to clear all input

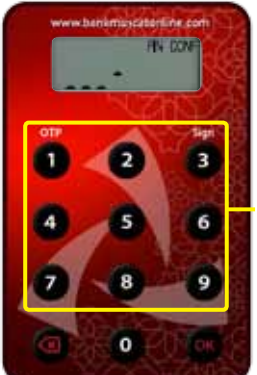

الخطوة :3

y أعد إدخال نفس الرقم السري واضغط على زر **)ok )**إلتمام تعيين الرقم السري.

#### STEP<sub>3</sub>

Re-enter the same PIN and press OK to complete your PIN .creation

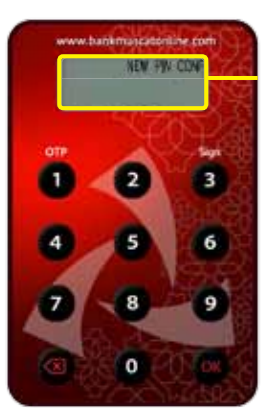

#### الخطوة ٤:

y يتم عرض **-CONF PIN NEW** لمدة ثانيتين إذا تم تعيين الرقم السري قد تم ضبطه بنجاح؛ ويتم عرض **-SELECT** بعد ذلك الختيار العملية التالية التي ترغب في القيام بها .

#### STEP 4

• **NEW PIN CONF-** will be displayed for 2 seconds if the PIN is successfully created. **SELECT-** will be displayed next for you to select the next activity you want to perform.

#### **8. Changing PIN**

إذا نسيت الرقم السري لجهاز رمز األمان الخاص بك؛ يرجى قفل جهازك وذلك عن طريق إدخال رقم سري غير صحيح 5 مرات حتى تظهر عبارة **(LOCK PIN)** 

If you have forgotten your Secure Token PIN, please lock your device by putting Invalid Token PIN entry 5 times till you see the device prompt "LOCK PIN"

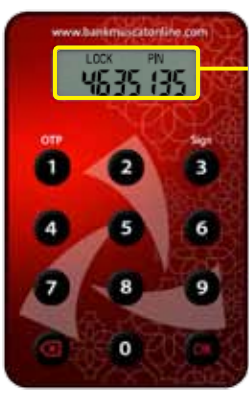

Please follow the Step by step procedure provided under "Resetting a locked Token" Section to set up a New PIN.

### **10. Enable Secure Token**

Your Secure Token may become disabled as a result of entering incorrect OTP in Online Banking 5 Consecutive times.

You will need to visit your bank muscat branch during working hours from Sunday to Thursday and provide a request for enabling your Secure Token.

### 11. Report Lost/Stolen Token:

We encourage you to exercise great care in safeguarding your Secure Token. However, if your Token is damaged, lost or stolen, please report it immediately by visiting any bank muscat branch during working hours from Sunday to .Thursday

يرجى إتباع اإلجراءات المبينة بالخطوات التالية تحت عنوان »إعادة ضبط جهاز رمز الأمان المقفل» لتعيين رقم سري جديد.

### **1010تمكين جهاز رمز األمان )Token Secure):**

قد يصبح جهاز رمز الأمان (Secure Token) الخاص بك معطلاً كنتيجة إلدخال رقم سري غير صحيح 5 مرات متتالية في الخدمات المصرفية عبر االنترنت.

قم بزيارة فرع بنك مسقط خالل ساعات العمل من األحد إلى الخميس وقدم طلبك لتمكين جهاز رمز الأمان (Secure Token)

### **1111اإلبالغ عن فقدان / سرقة جهاز رمز األمان )Secure Token):**

إننا نشجعك على حماية جهاز رمز الأمان (Secure Token ) الخاص بك. في حالة ضرر/ فقدان/ سرقة، يرجى اإلبالغ فورا عن طريق زيارة أي فرع لبنك مسقط خالل ساعات العمل من األحد إلى الخميس.

### **1212القائمة الكاملة لرسائل جهاز رمز األمان )Token Secure )messages Key Secure of List Complete 12. األساسية:**

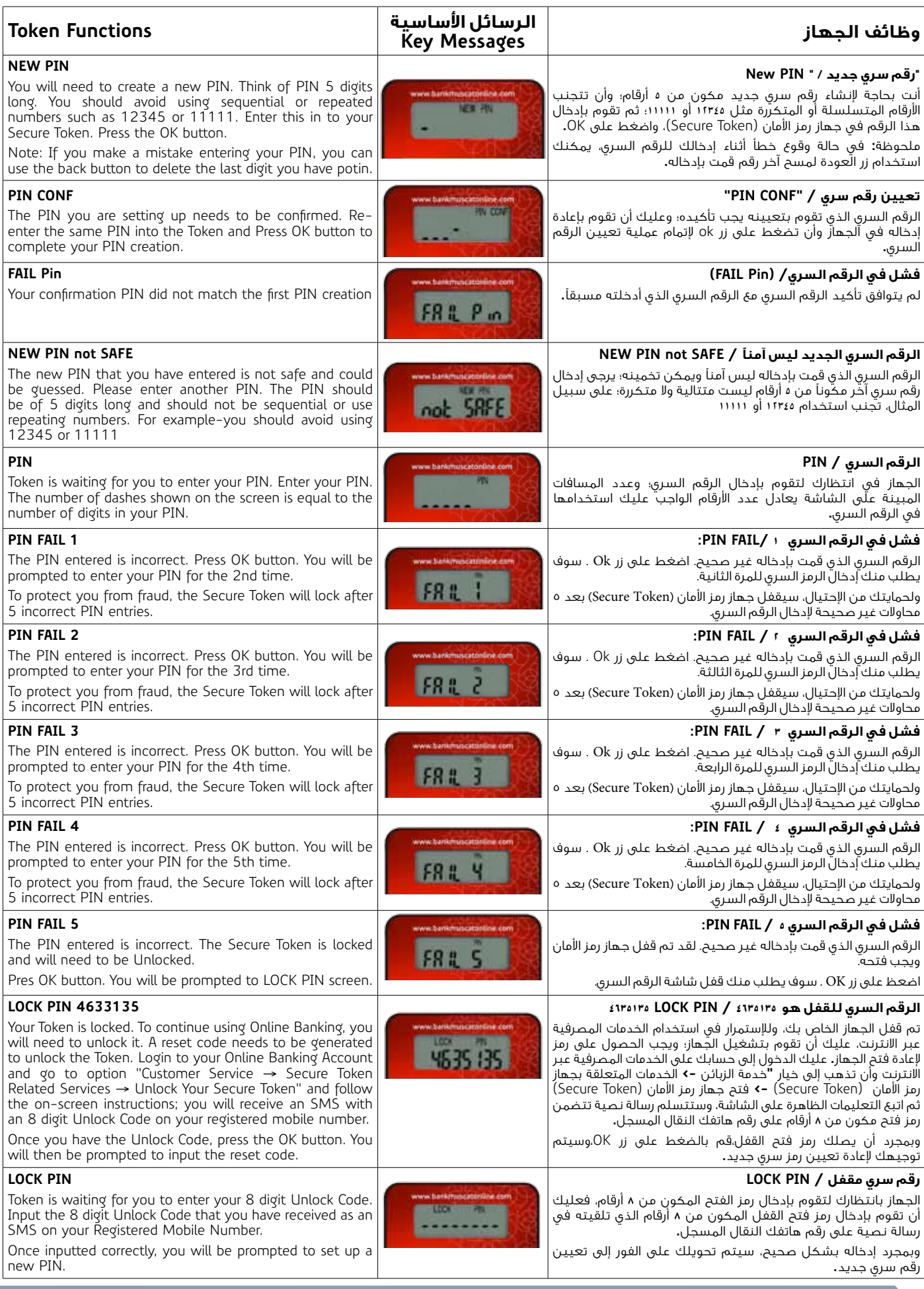

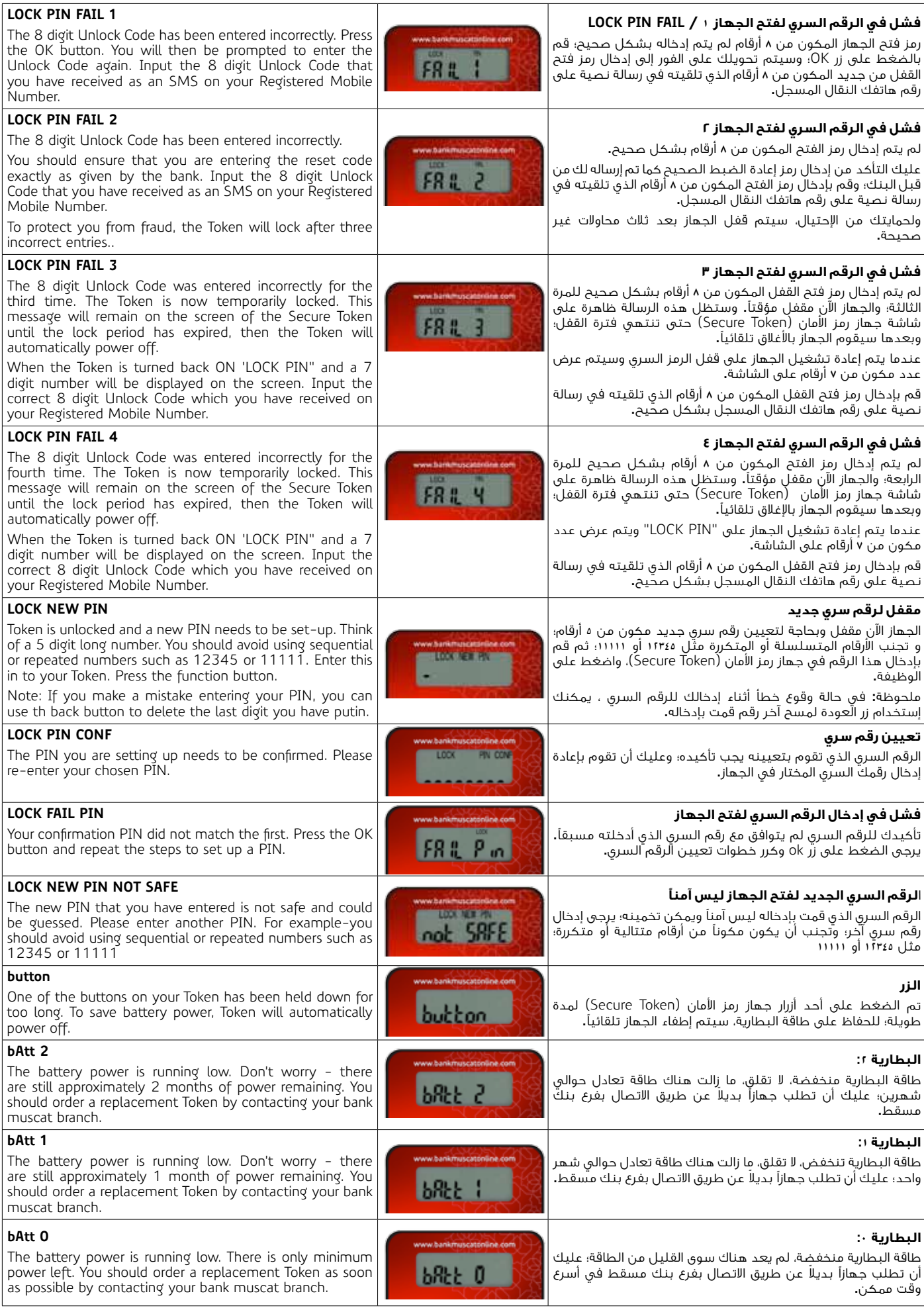